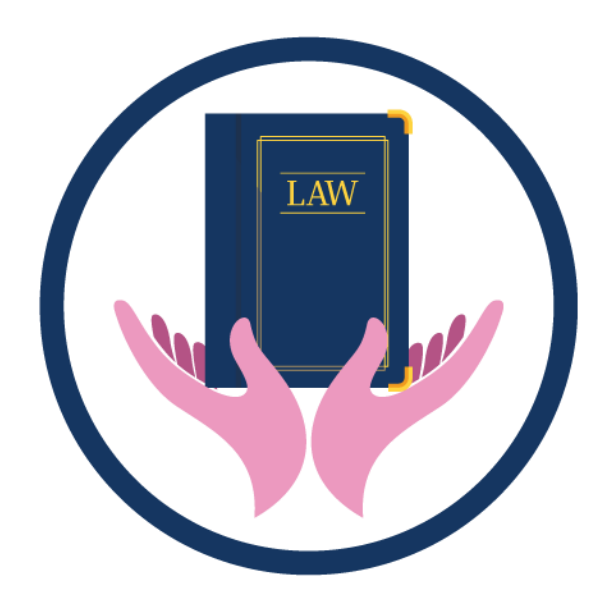

**คู่มือการใช้งาน (สำหรับประชาชน) การยื่นบริการแบบออนไลน์ ระบบยื่นคำขอกรณีสนับสนุนโครงการให้ความรู้ ทางกฏหมายแก่ประชาชน**

**สำนักงานกองทุนยุติธรรม กระทรวงยุติธรรม 404 หมู่ 3 ถนนแจ้งวัฒนะ แขวงทุ่งสองห้อง เขตหลักสี่ กรุงเทพมหานคร 10210 : 063-2697438, 081-7541747**

# **สารบัญ**

#### **หน้า**

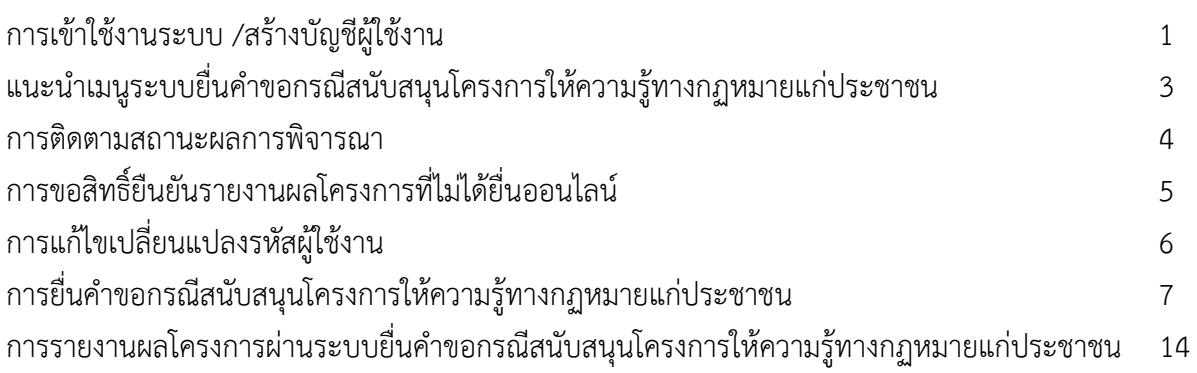

## **การเข้าใช้งานระบบ /สร้างบัญชีผู้ใช้งาน**

- กรณีไม่มีบัญชีผู้ใช้งาน ให้เลือกสร้างบัญชีใหม่

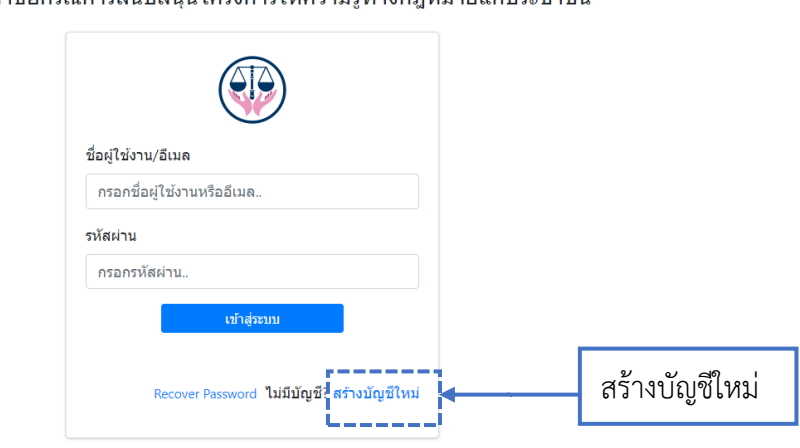

้ระบบยื่นคำขอกรณีการสนับสนนโครงการให้ความร้ทางกฎหมายแก่ประชาชน

- กรอกข้อมูลในการสร้างบัญชีให้ครบถ้วน โดยเบอร์โทรศัพท์ต้องเป็นเบอร์ที่ใช้งานจริงเพื่อรับ OTP ในการยืนยันตัวตน และกดบันทึกและถัดไป ระบบจะสร้างบัญชีผู้ใช้งาน

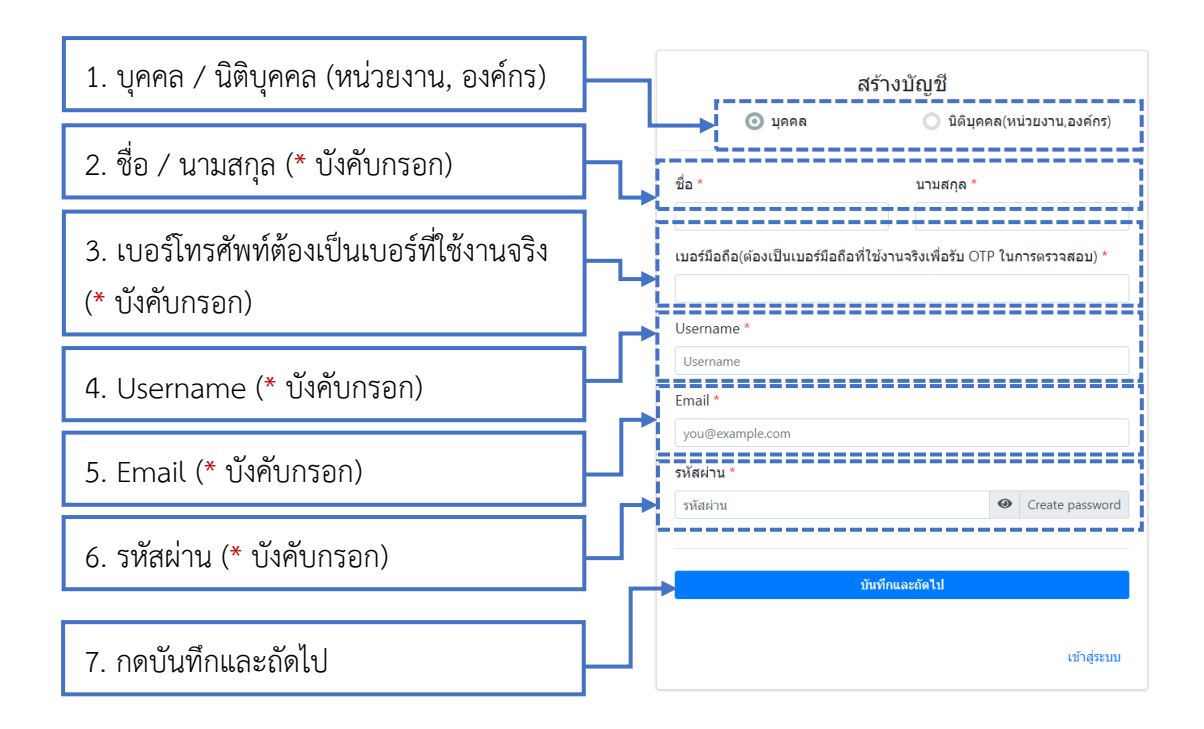

Copyright ©2022 สงวนลิขสิทธิ์โดย สำนักงานกองทนยติธรรม สำนักงานปลัดกระทรวงยติธรร:

- ให้ LOG IN เข้าสู่ระบบ การเข้าสู่ระบบครั้งแรก จะต้องทำการยืนยันตัวตนผ่านเบอร์โทรศัพท์ที่ ได้ทำการลงทะเบียนไว้ กดขอ OTP เพื่อรับรหัสผ่านโทรศัพท์มือถือ เมื่อได้รับรหัส OTP แล้ว นำมากรอก และกดตรวจสอบ ในกรณีที่กรอกถูกต้อง จะเข้าสู่หน้าจอระบบยื่นคำขอกรณี สนับสนุนโครงการให้ความรู้ทางกฏหมายแก่ประชาชน

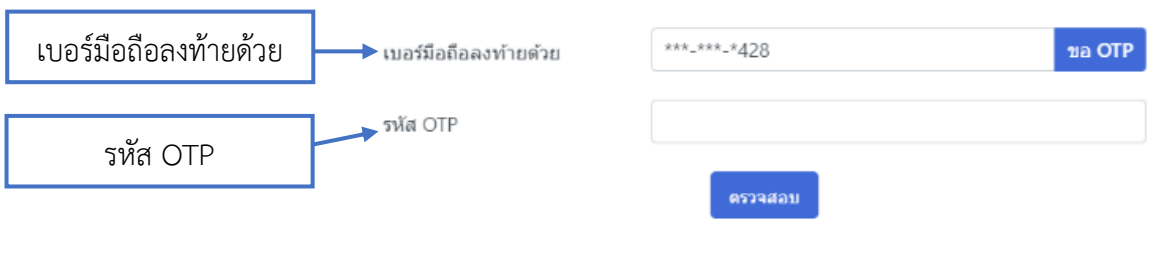

**แนะนำเมนูระบบยื่นคำขอกรณีสนับสนุนโครงการให้ความรู้ทางกฏหมายแก่ประชาชน**

ระบบยื่นคำขอกรณีสนับสนุนโครงการให้ความรู้ทางกฏหมายแก่ประชาชนประกอบไปด้วยเมนู

- ยื่นคำขอใช้สำหรับยื่นคำขอกรณีสนับสนุนฯ

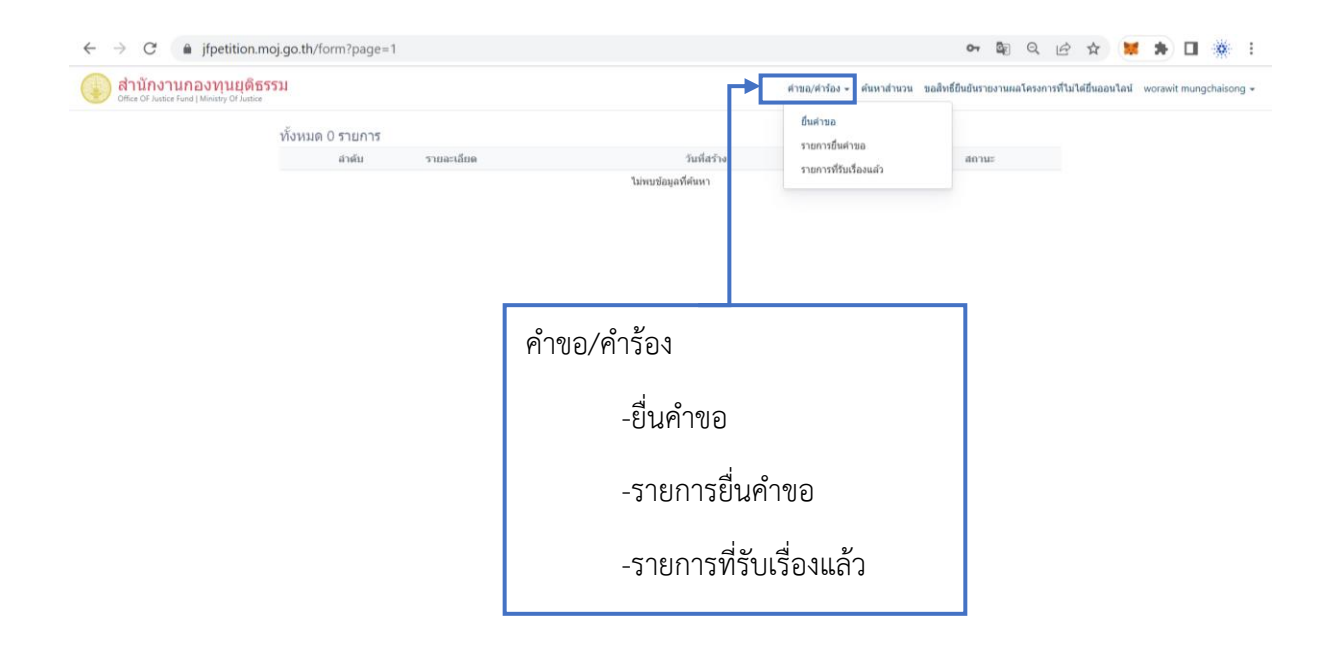

#### **การติดตามสถานะผลการพิจารณา**

- ค้นหาสำนวน

การติดตามสถานะของสำนวนและผลพิจารณา กรอกเลขคำขอ และกดค้นหา

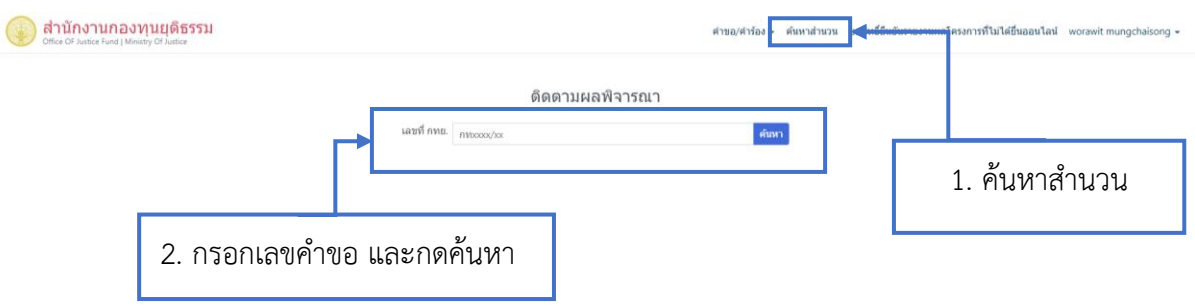

#### - ระบบจะแสดงสถานะและผลพิจารณาของสำนวน

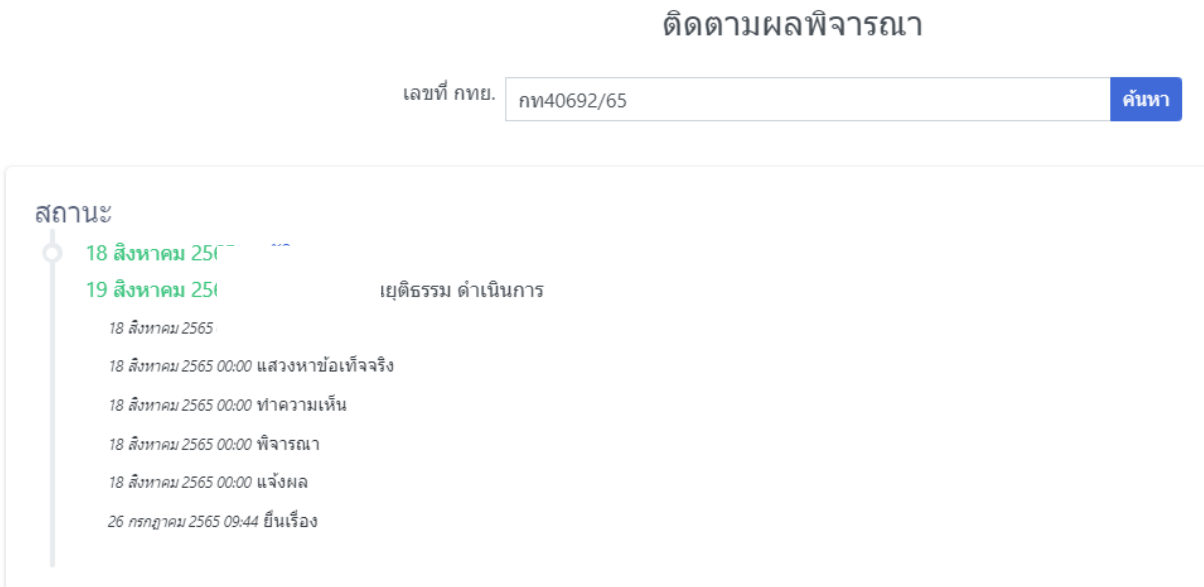

### **การขอสิทธิ์ยืนยันรายงานผลโครงการที่ไม่ได้ยื่นออนไลน์**

- การขอสิทธิ์ยืนยันรายงานผลโครงการที่ไม่ได้ยื่นออนไลน์

ใช้สำหรับการขอสิทธิ์รายงานผลโครงการในกรณีไม่ได้ยื่นคำขอผ่านระบบ ให้กรอกเลขคำขอ กดค้นหา เมื่อระบบแสดงคำขอให้กดอ้างสิทธิ์รอการตรวจสอบจากเจ้าหน้าที่ ในกรณียืนยัน ตัวตนถูกต้อง จะสามารถรายงานผลโครงการได้ ที่เมนูคำขอ/คำร้อง -->รายการที่นับเรื่องแล้ว

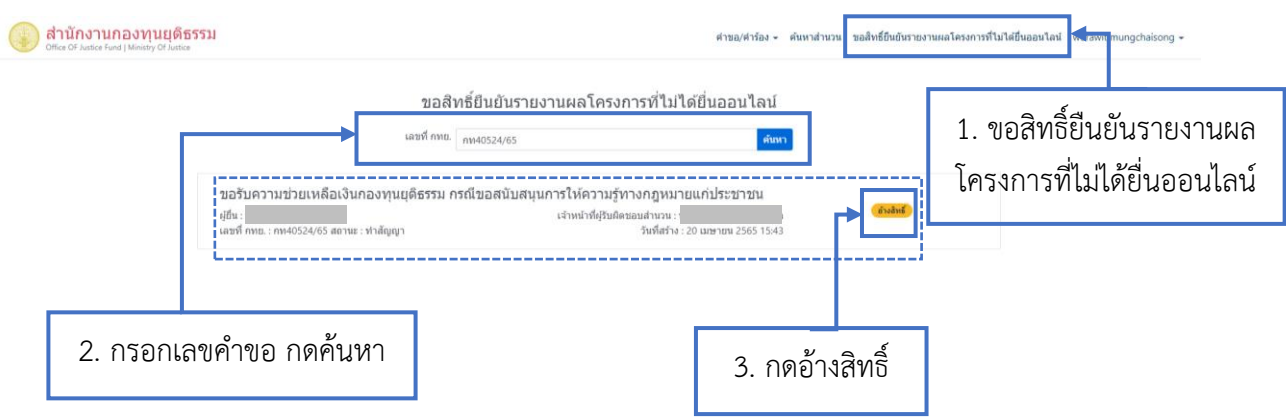

#### **การแก้ไขเปลี่ยนแปลงรหัสผู้ใช้งาน** - การจัดการแก้ไขรหัสผ่านผู้ใช้งาน กรณีต้องการเปลี่ยนรหัสผู้ใช้งาน เลือกเมนูเปลี่ยนรหัสผ่าน ด้านักงานกองทุนยุติธรรม โดการกับบัญชี ทั้งหมด 0 รายการ เปลี่ยนรหัสผ่าน สำคับ รายละเลียง วันที่สร้าง <br>ไม่พบข้อมูลที่ค่นหา 1. คลิกที่ชื่อผู้ใช้งาน 2. เลือกเมนูเปลี่ยนรหัสผ่าน

- ระบบจะแสดงหน้าจอให้เปลี่ยนรหัสผ่านใหม่ กรอกข้อมูลให้ครบถ้วนและกดยืนยันรหัสผ่าน

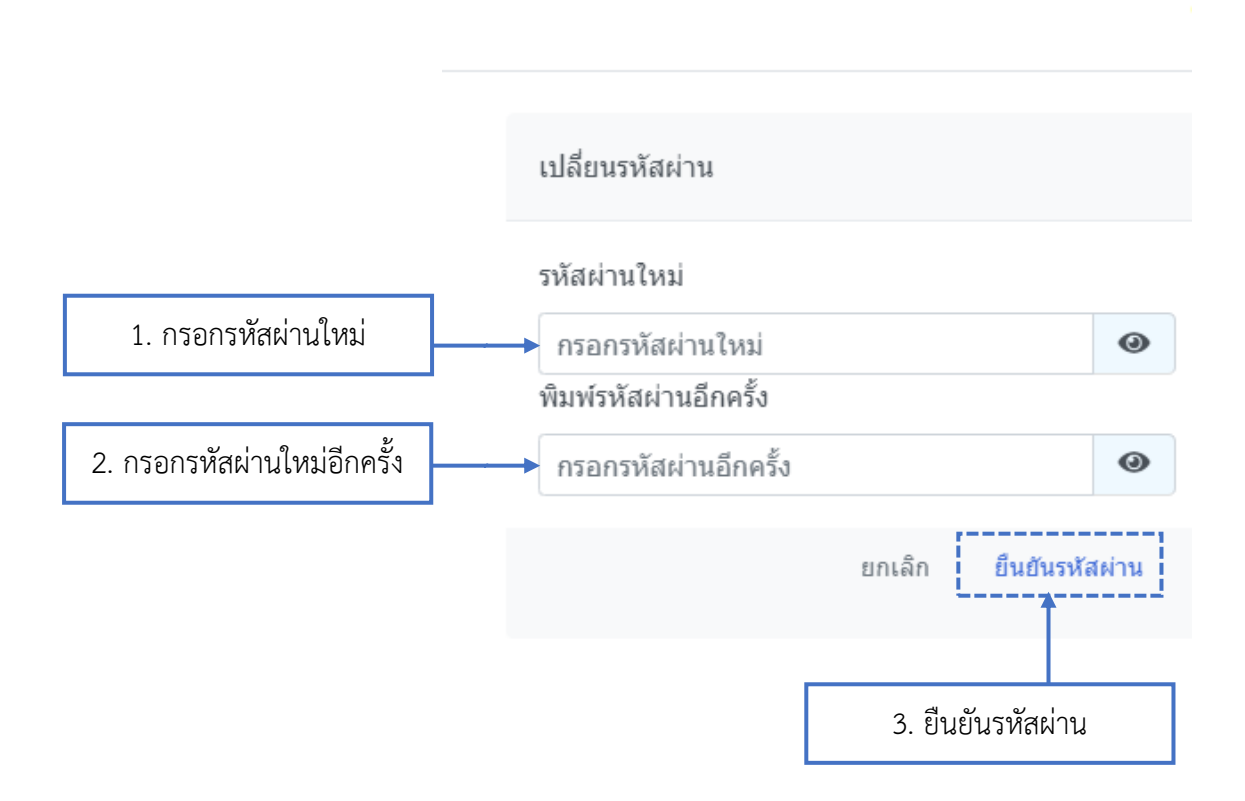

## **การยื่นคำขอกรณีสนับสนุนโครงการให้ความรู้ทางกฏหมายแก่ประชาชน**

- เลือกเมนูคำขอ/คำร้อง -->ยื่นคำขอ จะปรากฎหน้าจอตามด้านล่าง
- กรอกข้อมูลให้ถูกต้องครบถ้วนและกดบันทึก

#### ยื่นคำขอกองทุนยุติธรรมออนไลน์ Î.

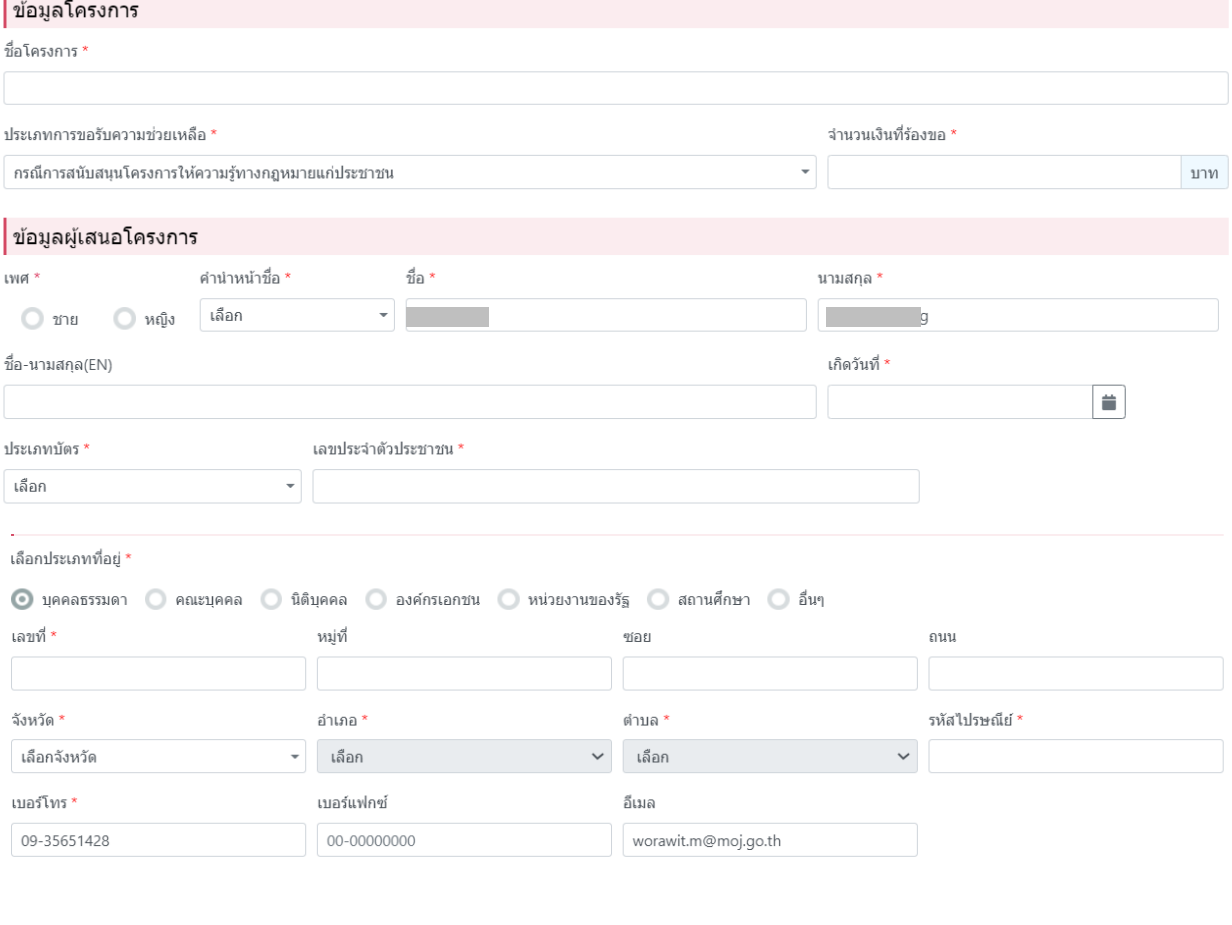

์ <mark>บันทึก ยกเลิก</mark>

- ระบบจะให้กรอกข้อมูลเพิ่มเติม
	- 1. ข้อมูลโครงการ
	- 2. ข้อมูลผู้เสนอโครงการ

#### ยื่นคำขอกองทุนยุติธรรมออนไลน์

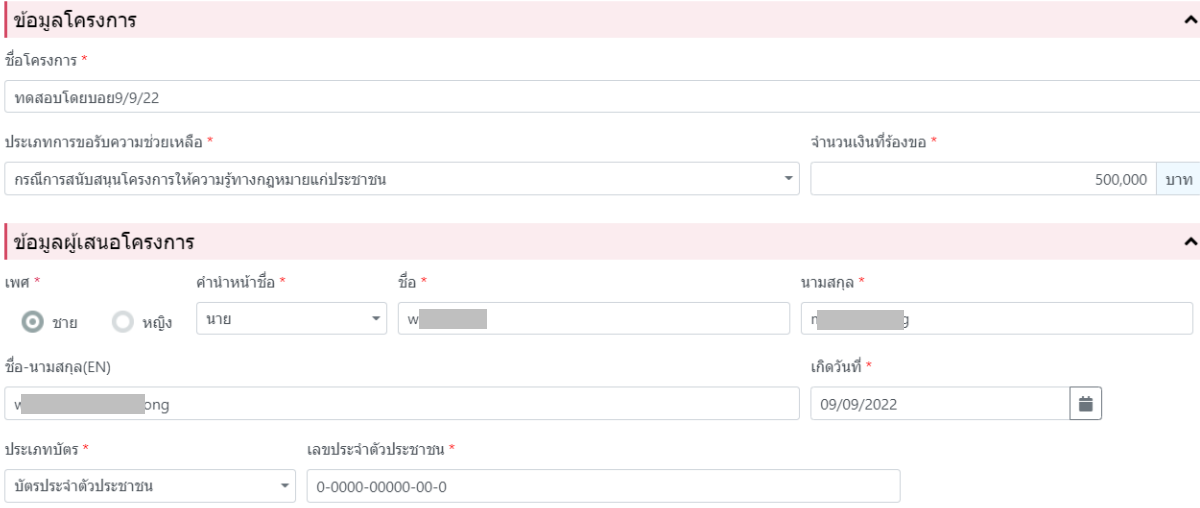

## 3. ผู้ประสานงานโครงการ

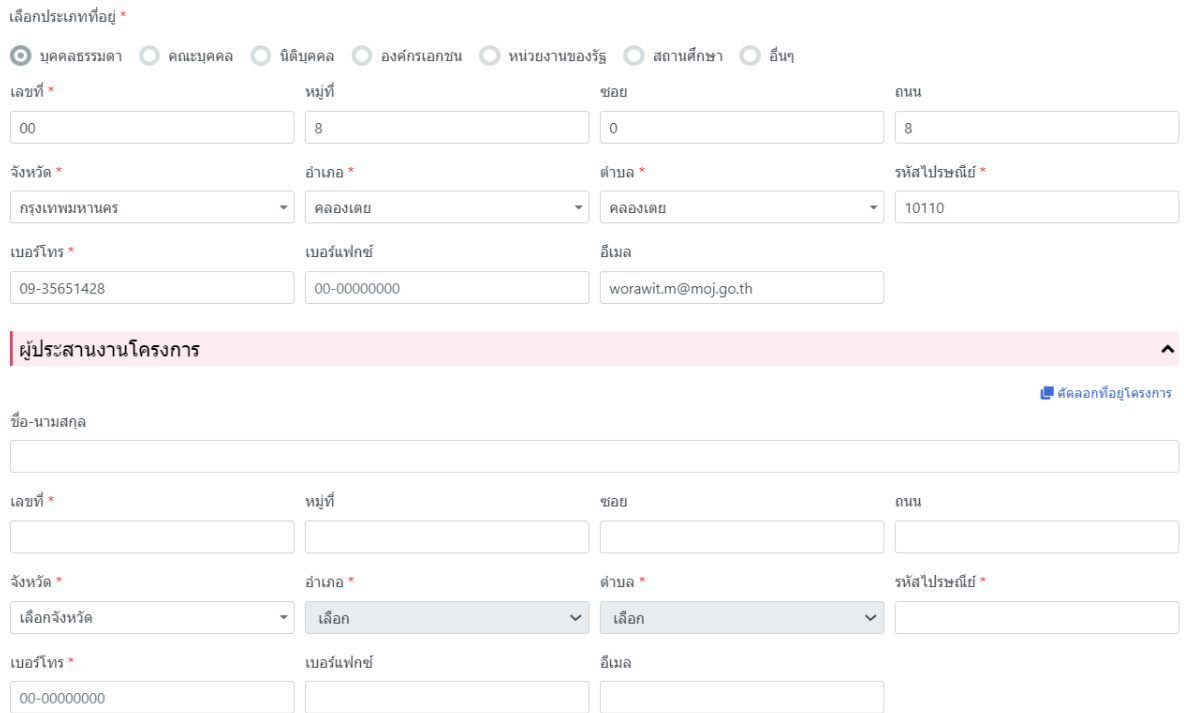

#### P a g e | **9**

# 4. ข้อมูลทั่วไป

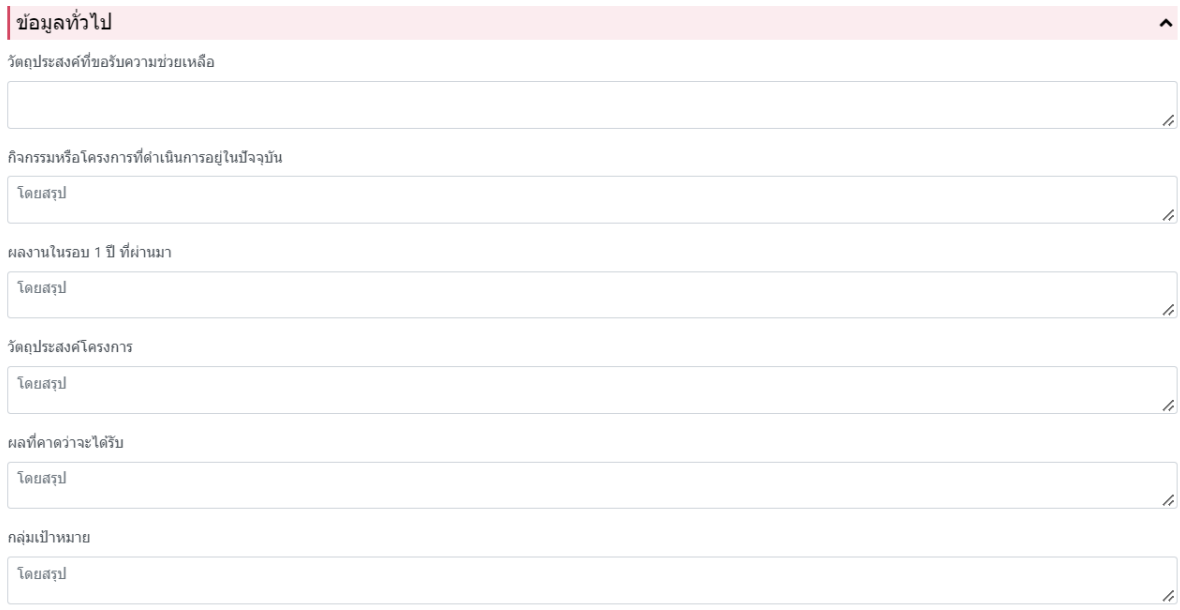

### 5. สถานที่จัดโครงการ

## 6. ความประสงค์จะขอรับเงินช่วยเหลือหรือค่าใช้จ่ายกองทุน

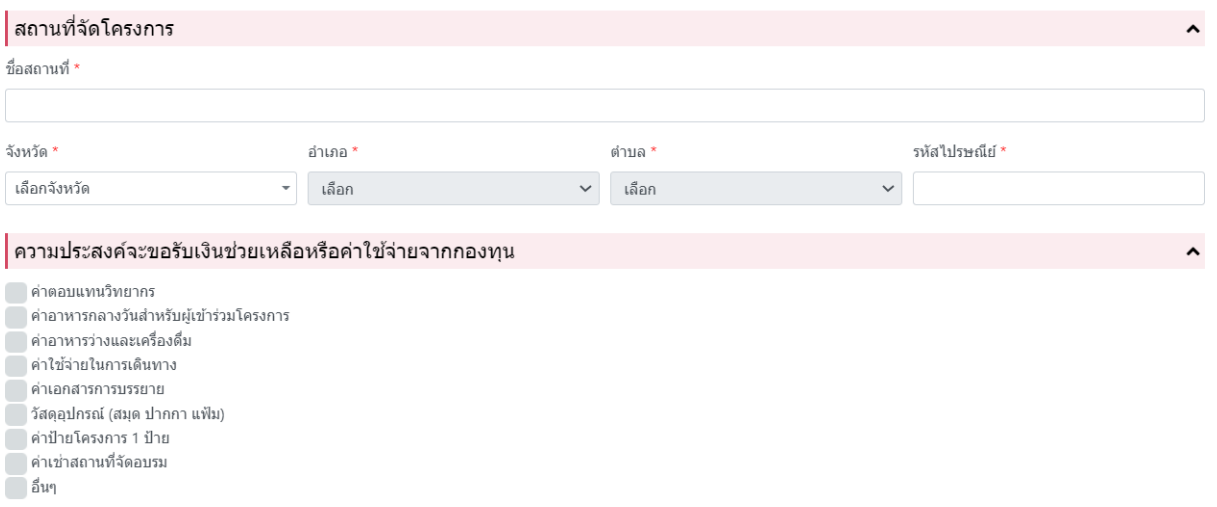

- 7. แหล่งความช่วยเหลือ / บุคคลอ้างอิง
- 8. ลักษณะโครงการที่ขอรับความช่วยเหลือเงินกองทุน
- 9. การอัปโหลดเอกสารประกอบการยื่นคำขอ ต้องอัปโหลดให้ครบถ้วนตามรายการที่ระบบ

#### แสดงโดยแต่ละ ไฟล์ต้องมีขนาดไม่เกิน 65 MB

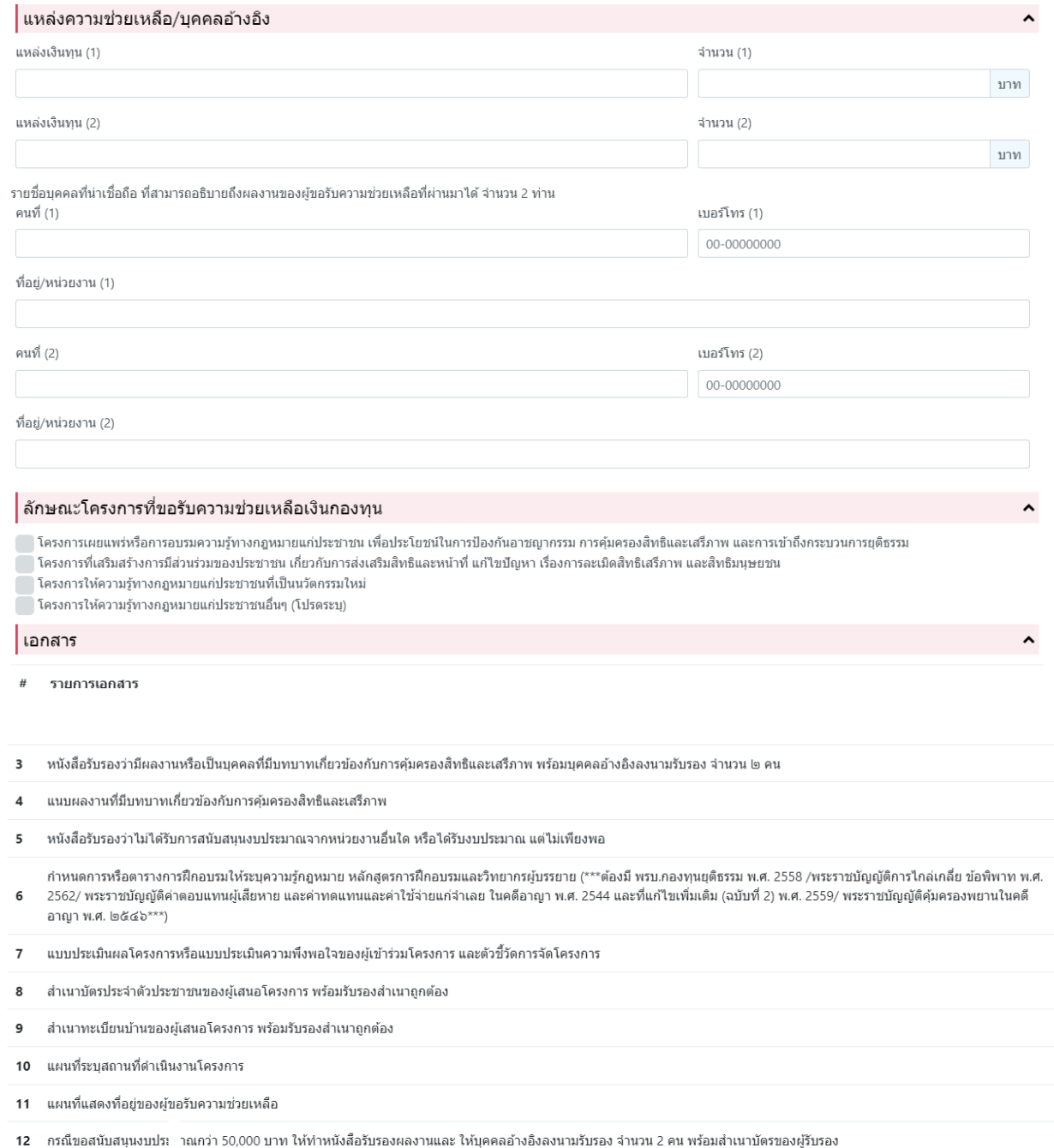

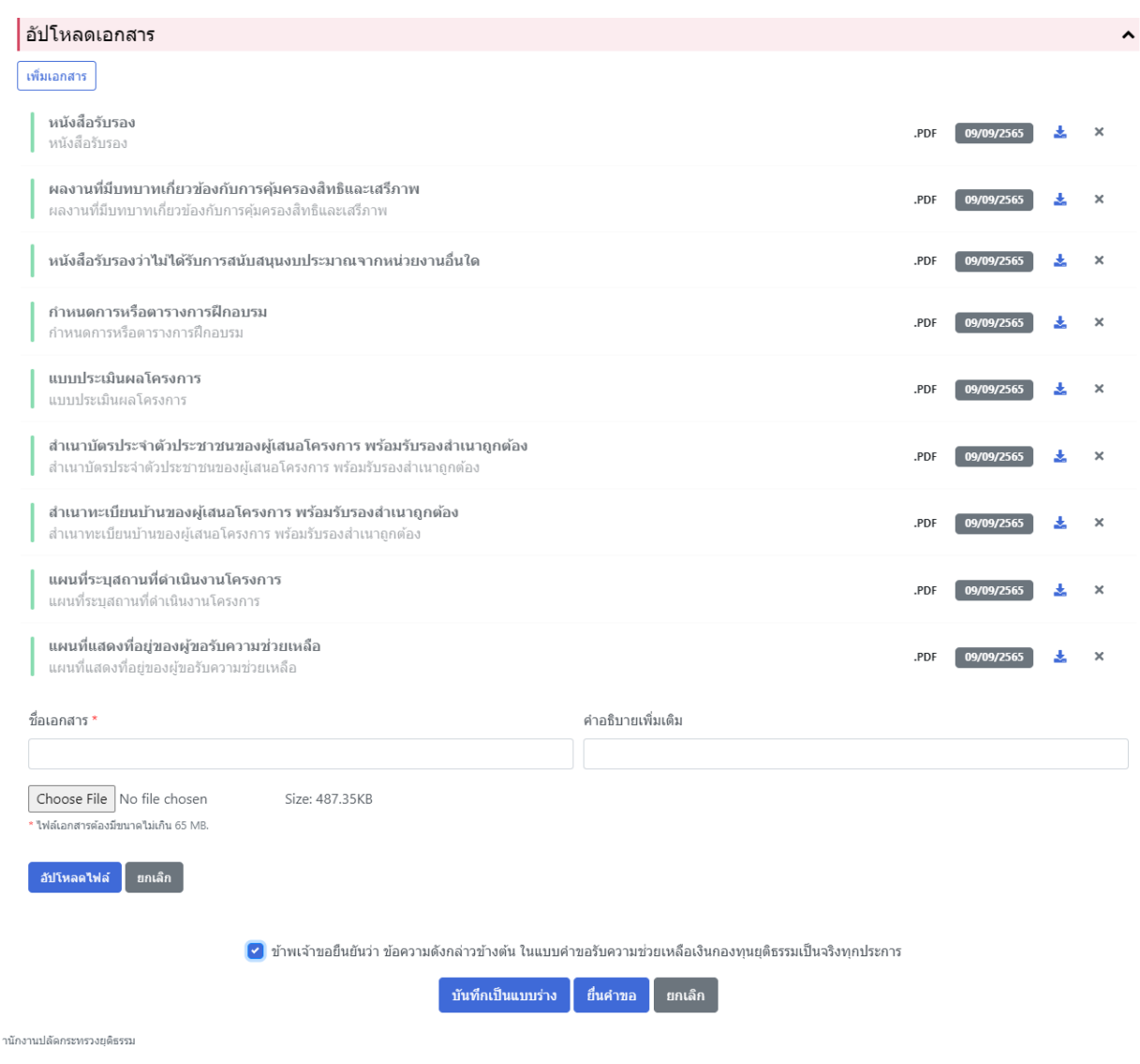

- เมื่อกรอกข้อมูลครบถ้วนแล้ว กดยื่นคำขอระบบจะแสดงหน้าจอตามด้านล่าง

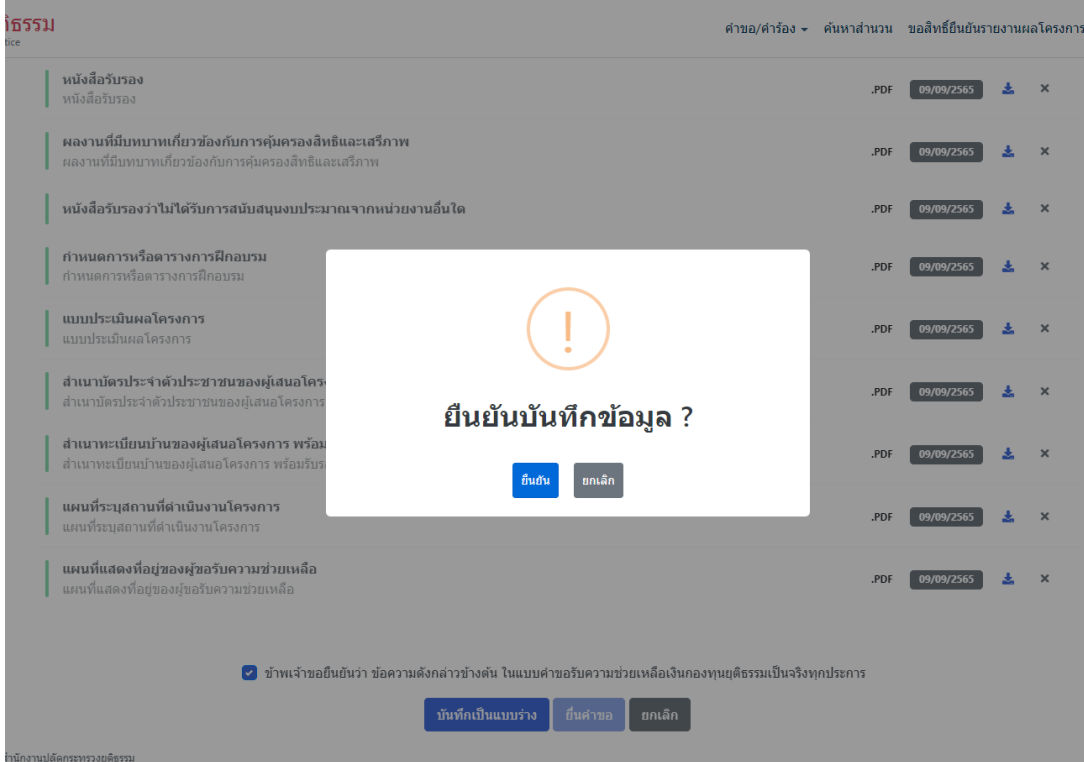

- คำขอที่ยื่นผ่านระบบไปแล้วจะแสดง ลายน้ำว่าเจ้าหน้าที่กำลังดำเนินการ

#### ยื่นคำขอกองทุนยุติธรรมออนไลน์

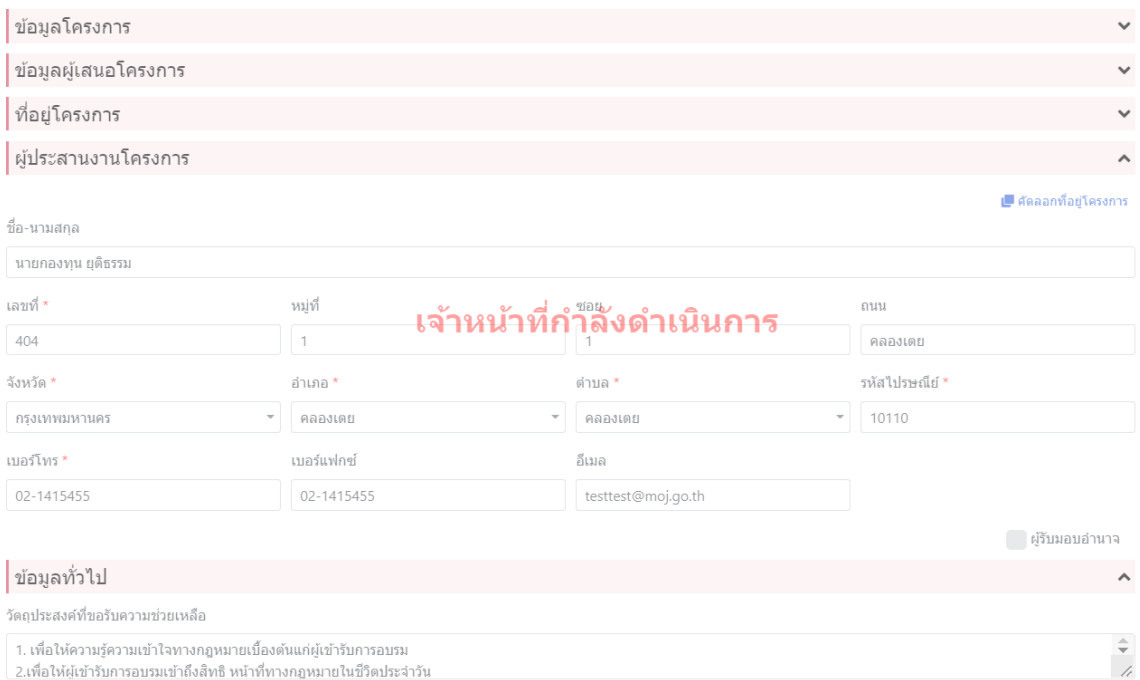

- สามารถดูรายละเอียดสถานะของคำขอได้ตามรูปด้านล่าง

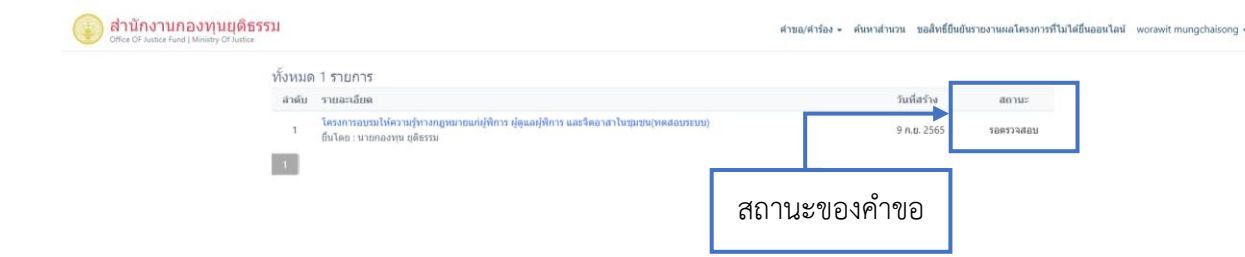

- กรณีเจ้าหน้าที่รับเรื่องแล้วสถานะ จะเปลี่ยนเป็นรับเรื่อง

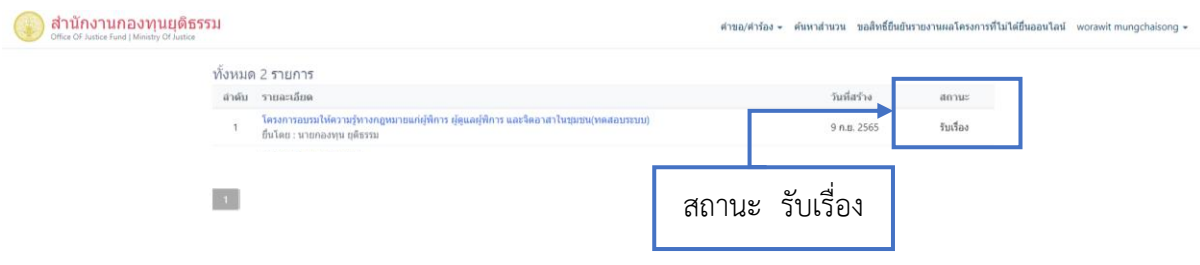

## **การรายงานผลโครงการผ่านระบบยื่นคำขอกรณีสนับสนุนโครงการให้ความรู้ทางกฏหมายแก่ประชาชน**

- การรายงานผลโครงการ ไปที่เมนูคำขอ/คำร้อง เลือกรายการที่รับเรื่องแล้ว
- กรณีที่สามารถรายงานผลโครงการได้แล้วสถานะจะปรากฏ เป็นปุ่มสีน้ำเงินให้เลือกเพื่อรายงาน ผลโครงการ

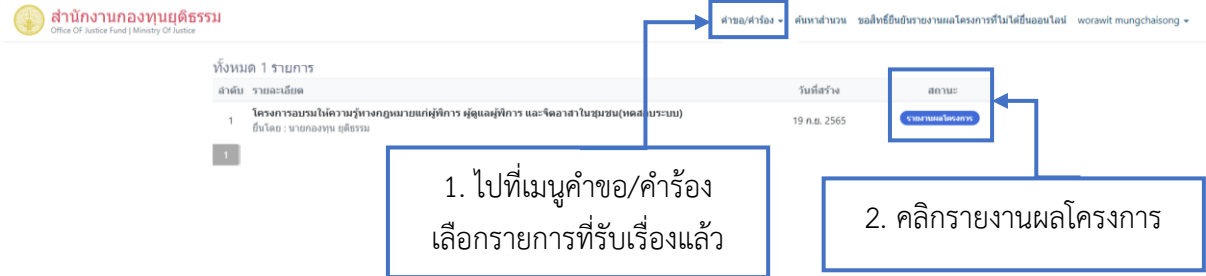

- หน้าจอแบบรายงานผลการสนับสนุนโครงการให้ความรู้ทางกฏหมายแก่ประชาชน
- กรอกข้อมูลรายงานผลให้ครบทุกหัวข้อ

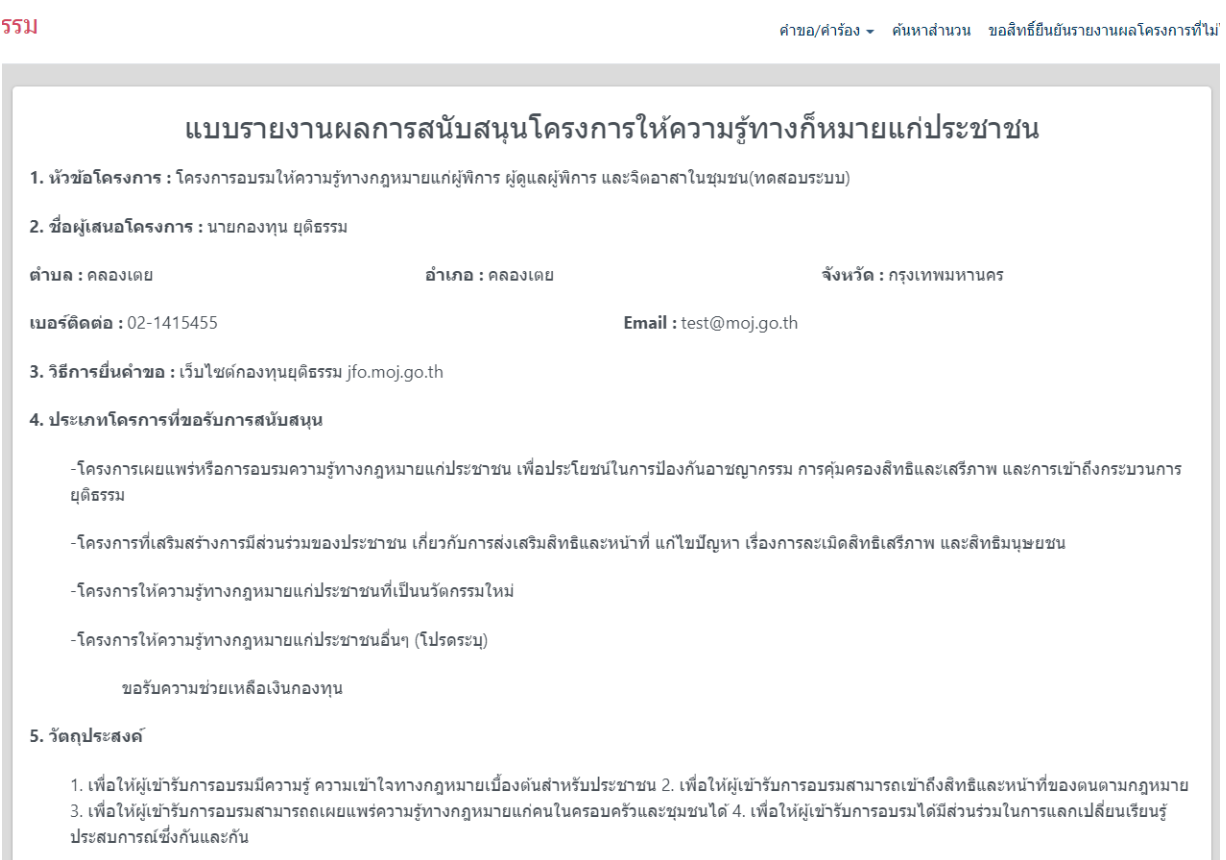

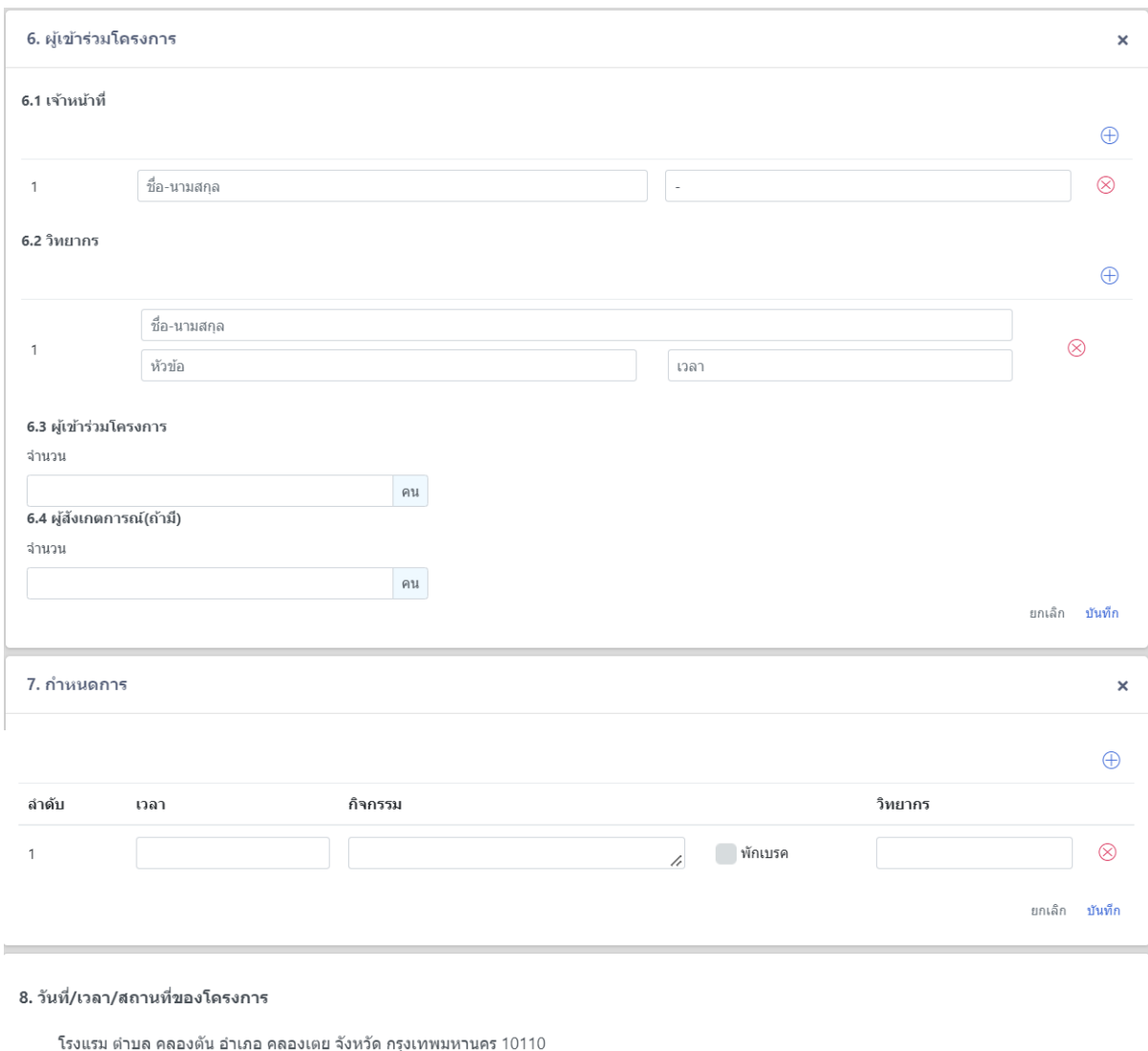

#### 9. ผลที่คาดว่าจะได้รับ

1. ผู้ผ่านการอบรมมีความรู้ความเข้าใจเกี่ยวกับกฎหมายสามารถมีส่วนร่วมในการป้องกัน แก้ไขปัญหาสังคมในระดับต้นให้กับชุมชนได้ 2. ผู้ผ่านการอบรมสามารถนำ ความรู้ทางกฎหมายที่ได้รับไปปรับใช้เพื่อการเข้าถึงสิทธิตามกฎหมาย มีความปกติสุขในการดำเนินชีวิต และนำไปสู่ความสงบสุขของคนในชุมชน มีคุณภาพชีวิตที่ดี ี่ ส่งผลให้ชุมชนมีความเข้มแข็ง มั่นคง มั่งคั่งและยั่งยืน

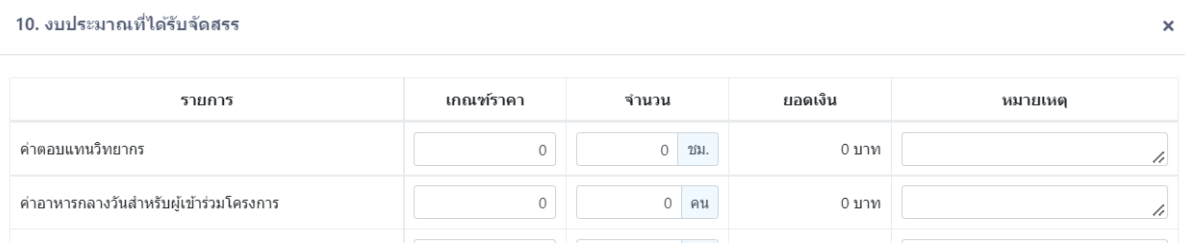

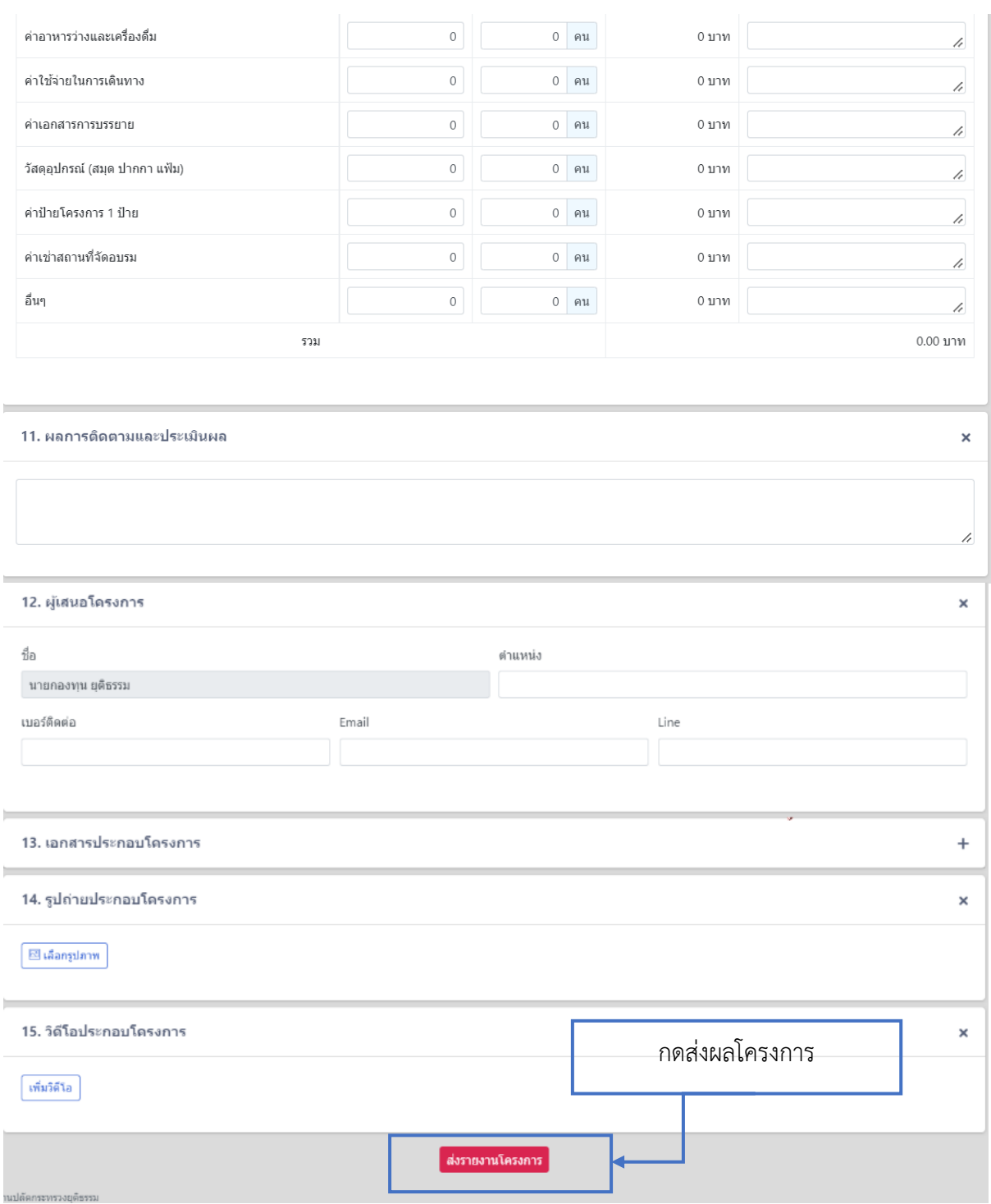

- เมื่อกรอกข้อมูลครบ และอัปโหลดรูปภาพ และวีดีโอเรียบร้อยแล้ว กดส่งผลโครงการเพื่อให้ เจ้าหน้าที่ตรวจสอบ จบขั้นตอนการรายงานผลโครงการ